キー管理サービス(KMS)ライセンス認証サーバーの構築について

情報管理課

キー管理サービス(KMS)とは、

一つの OS について一つの ライセンスキー(KMS キー)を使用して複数の Windows クライアント (KMS クライアント)のライセンスを認証・管理する方法です。

今回、本学が平成 26 年 10 月 1 日からマイクロソフト社との間で包括ライセンス契約を結んだことに より、マイクロソフト社から提供されているツール(ボリュームライセンス認証管理ツール(VAMT3.0)) を使ったボリュームライセンス認証処理の必要が生じたので、その構築方法について報告する。 構築環境

サーバー

総合情報基盤センターの仮想サーバー上

OS(オペレーティングシステム)

Windows server 2012 datacenter

- ディスク 127Gbyte
- CPU 64bit
- メモリ 4Gbyte

構築手順

- 1.OSのインストール
- 2.Windows のアップデイト
- 3.Kms サーバー機能の追加(VAMT3.0 のインストール)
- 4.Windows ファイアーウォールの設定
- 5.Kms キー(OS 又は Office 等のボリュームライセンスキー)の入力
- 6.DNS への登録
- 7. クライアントでの認証結果について
- 「1.OSのインストール」と「2.Windows のアップデイト」については、省略する。

3. Kms サーバー機能の追加(VAMT3.0 のインストール)について

マイクロソフトから提供されている「ボリューム アクティベーション ステップ バイステップ」 (Windows 8 及び Windows Server 2012 対応) 発行:2012 年 10 月を参照すること Kms ホストの構築については 19 ページから 29 ページに記載されています。

サーバーマネージャーを開き「役割と機能の追加」をクリックする。

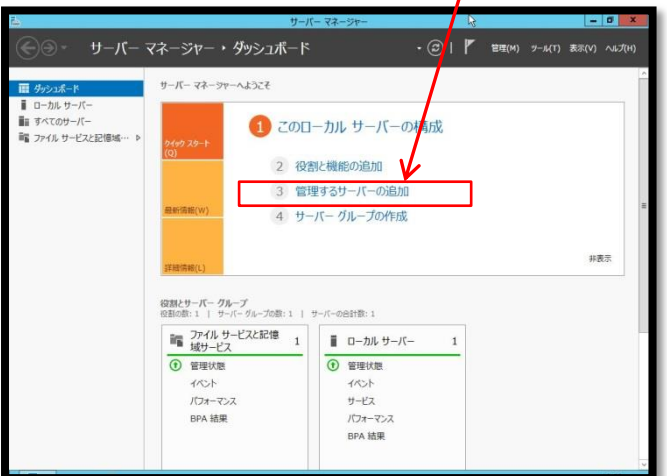

インストールの種類の選択で、「インストールの種類」を選び「次へ」をクリックする

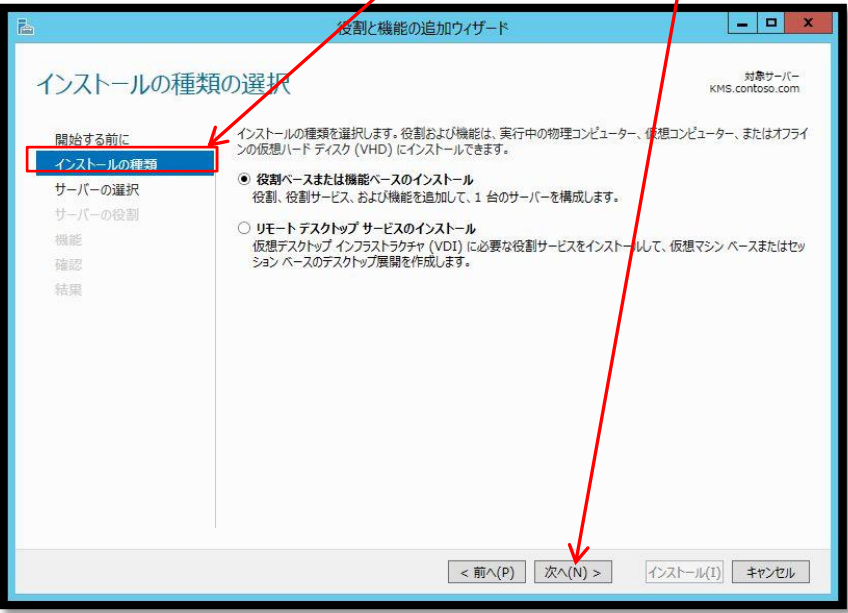

対象サーバーの選択で「サーバープール」から該当するサーバーを選択し「次へ」をクリックする

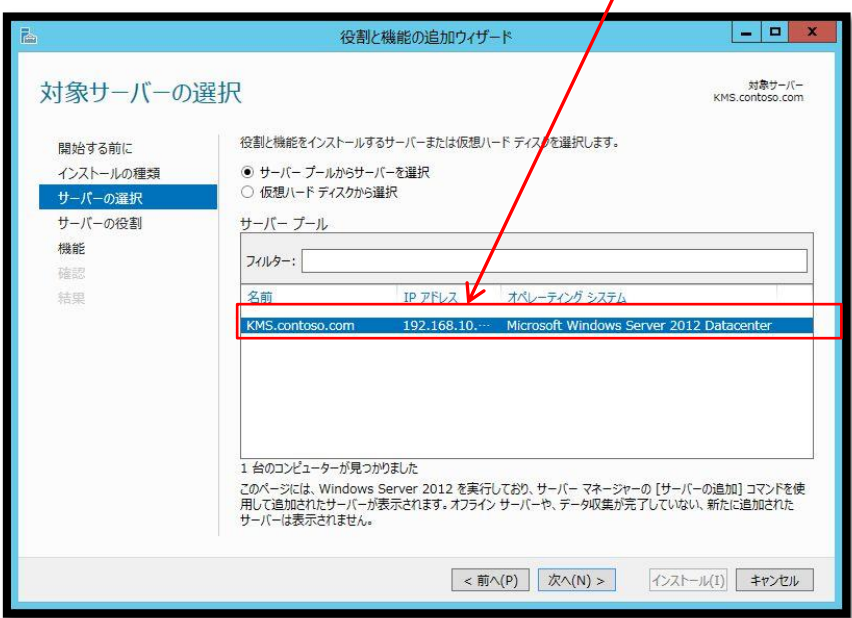

サーバーの役割の選択で「ボリューム ライセンス認証サービス」を選択する。

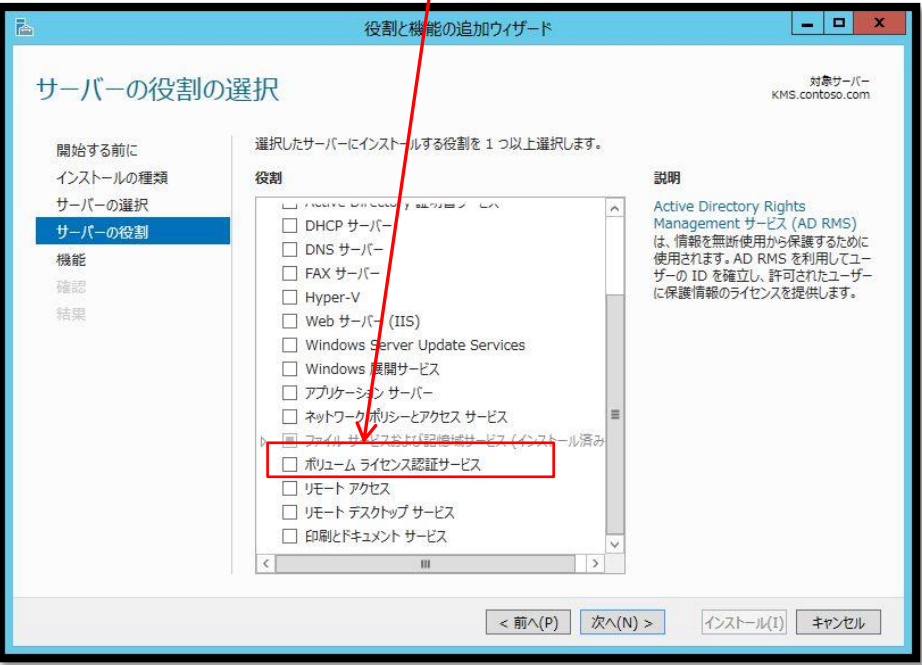

ポップアップが出た場合は、機能追加をクリックする。

「インストールオプションの確認」ページでインストールをクリックする。

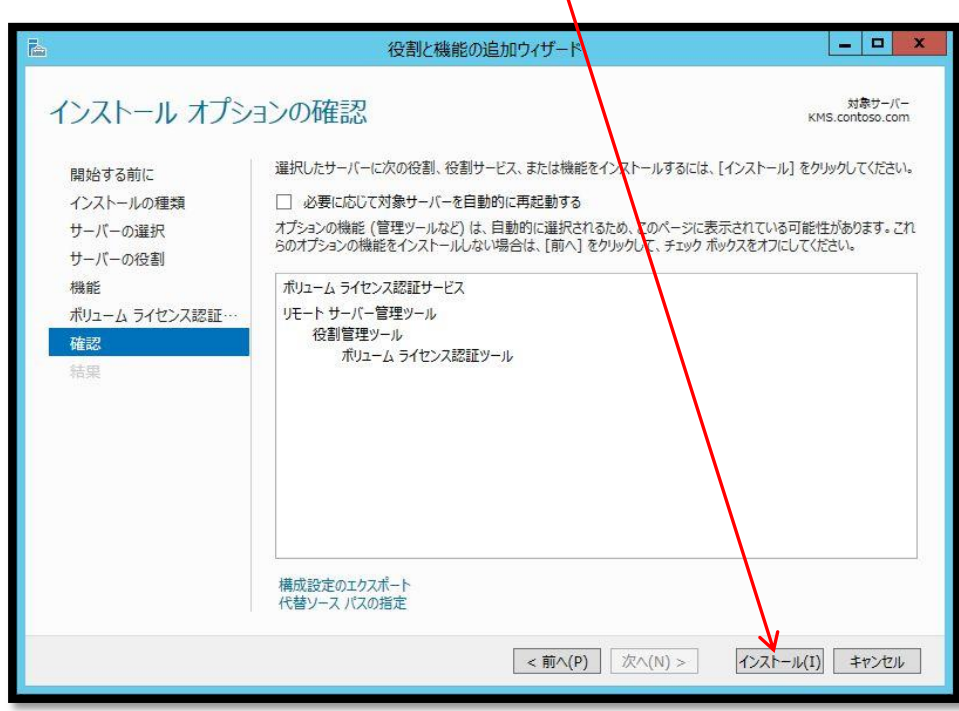

以上で、ボリュームライセンス機能(KMS サーバ)の追加は完了です。

## 4.Windows ファイアーウォールの設定

Windows のファイアーウォールに「キー管理サービス(TCP 受信)」の許可設定を行う

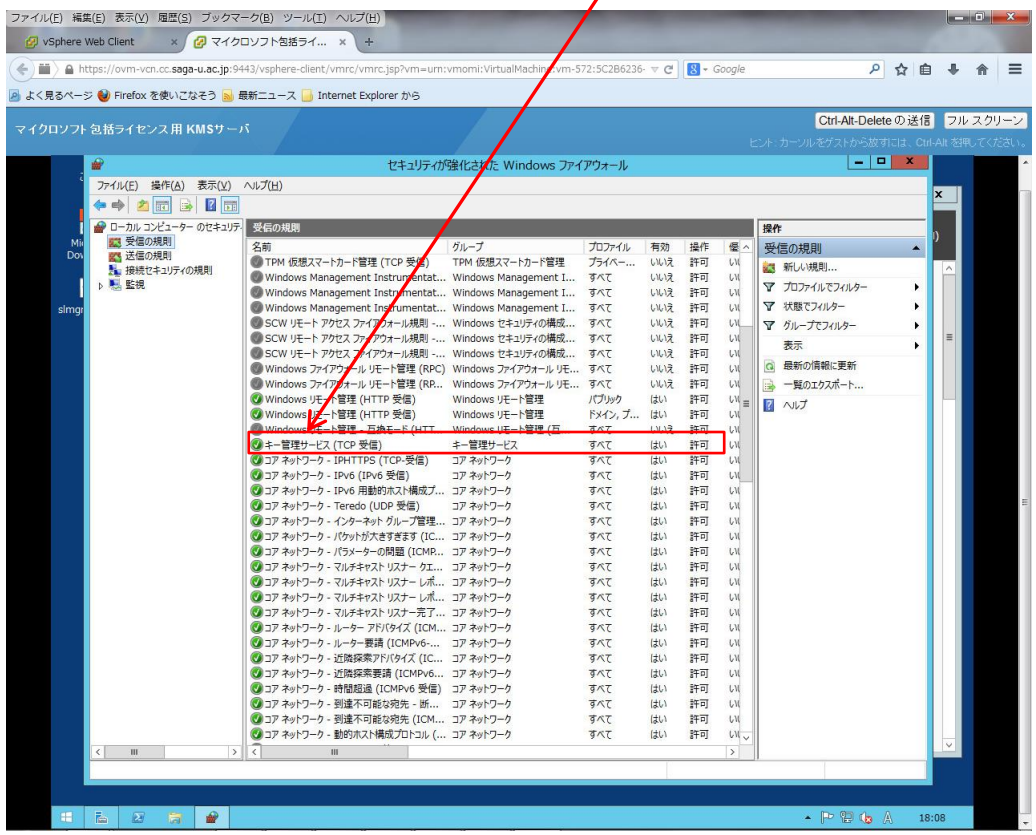

5.Kms キー(OS 又は Office 等のボリュームライセンスキー)の入力

サーバーマネージャーの「ツール」→「ボリュームライセンス認証ツール」を起動する。

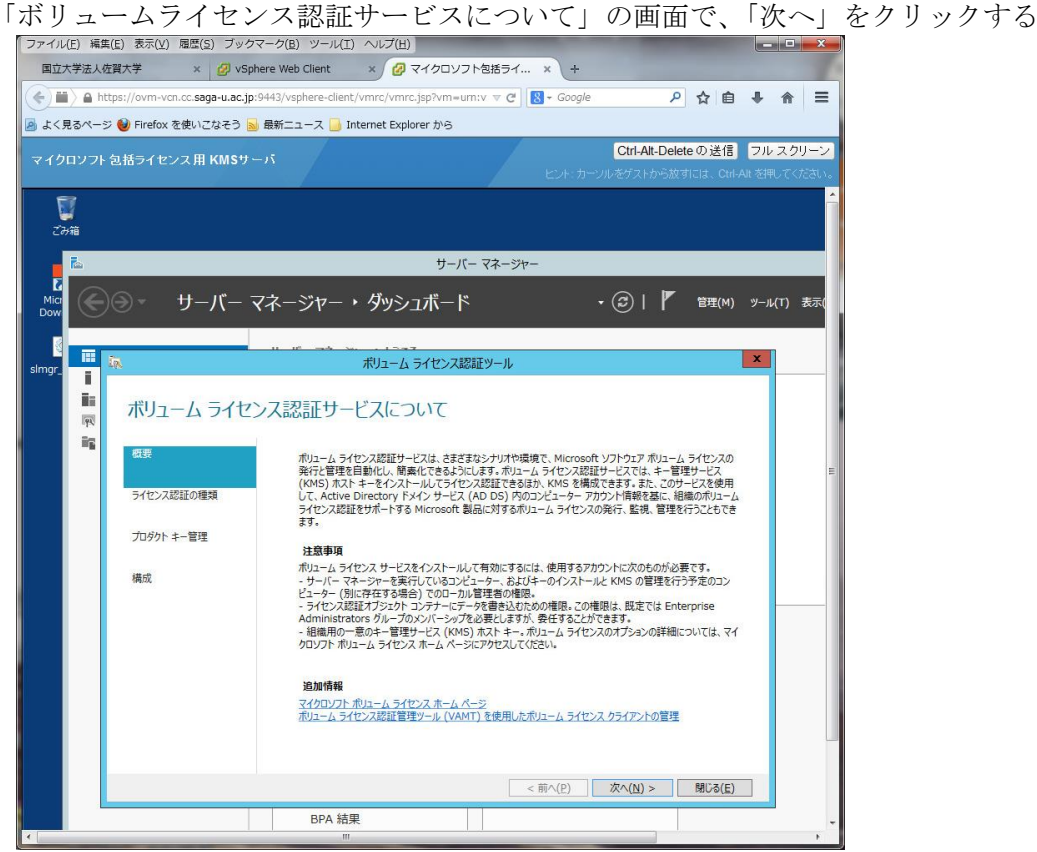

「ボリュームライセンス認証方法の選択」画面で「キー管理サービス(KMS)(K)」をクリックし、KMS ホストにするコンピュータ名を入力して、「次へ」をクリククします。

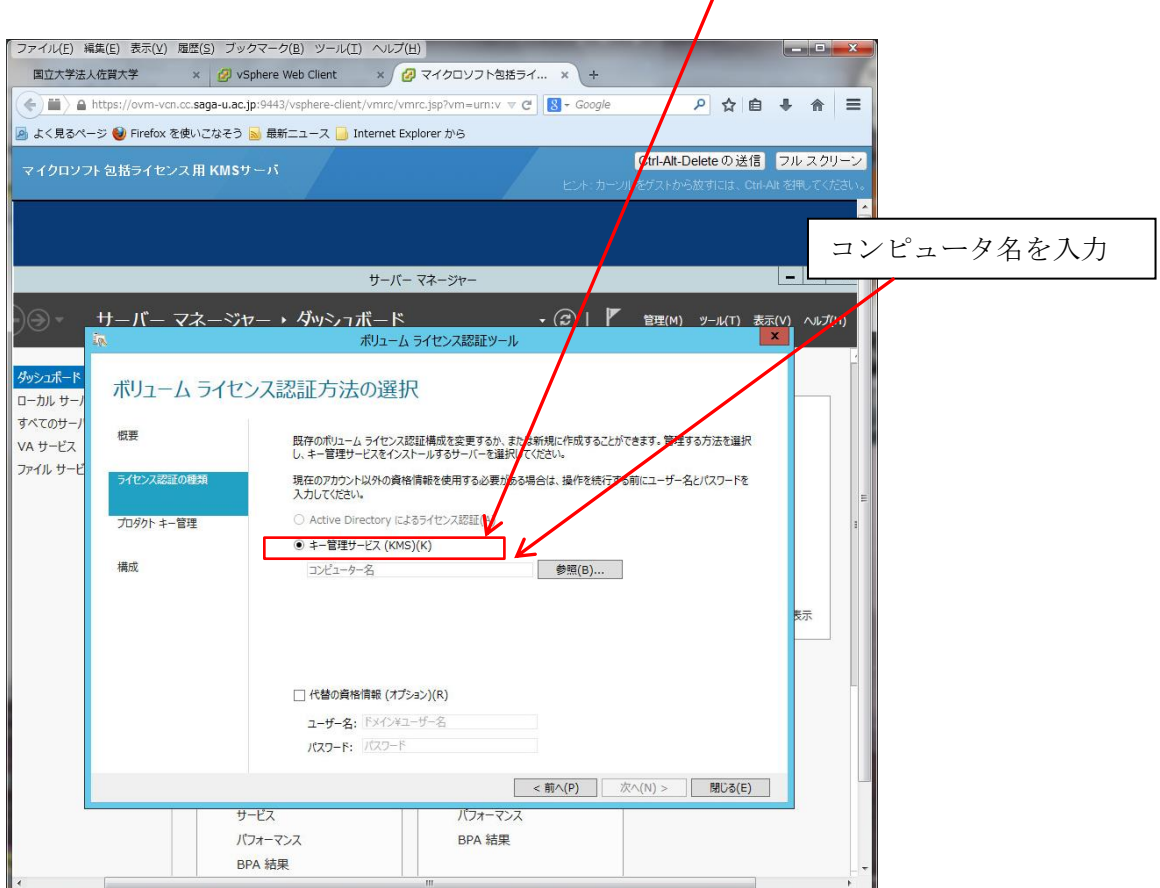

「KMS ホストの管理」画面で、「KMS キーをインストールする」にチェックが入っていることを確認 し、KMS キー(ボリュームライセンスキー)を入力しコミットをクリックする。

注)OS や OFFICE 等のボリュームライセンスキー(KMS キー)をまとめて入力できません。 この画面でボリュームライセンスごとに繰り返し登録することになります。

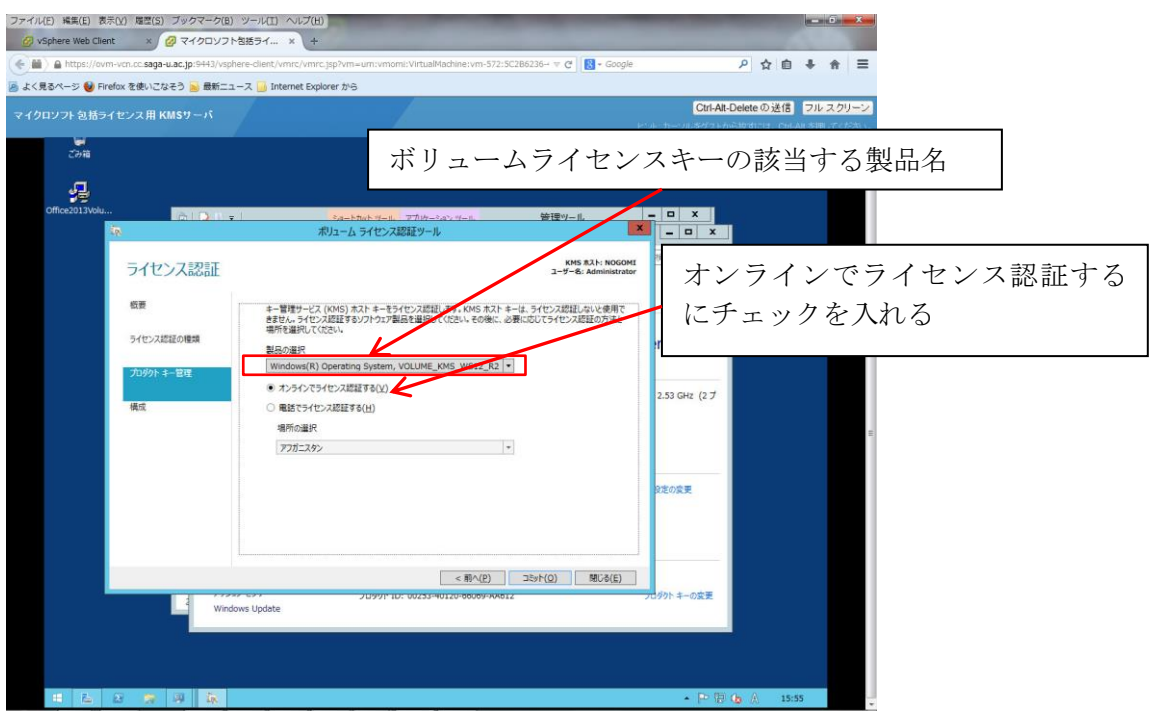

[キー管理サービスのオプションの構成] 画面で、KMS 設定を行います。デフォルト設定では [KMS ファイアウォールの例外] のチェックが入っていないので、プライベート、ドメインおよびパブリック 全てにチェックを入れて、[コミット] をクリックします。  $\mathbf{I}$ 

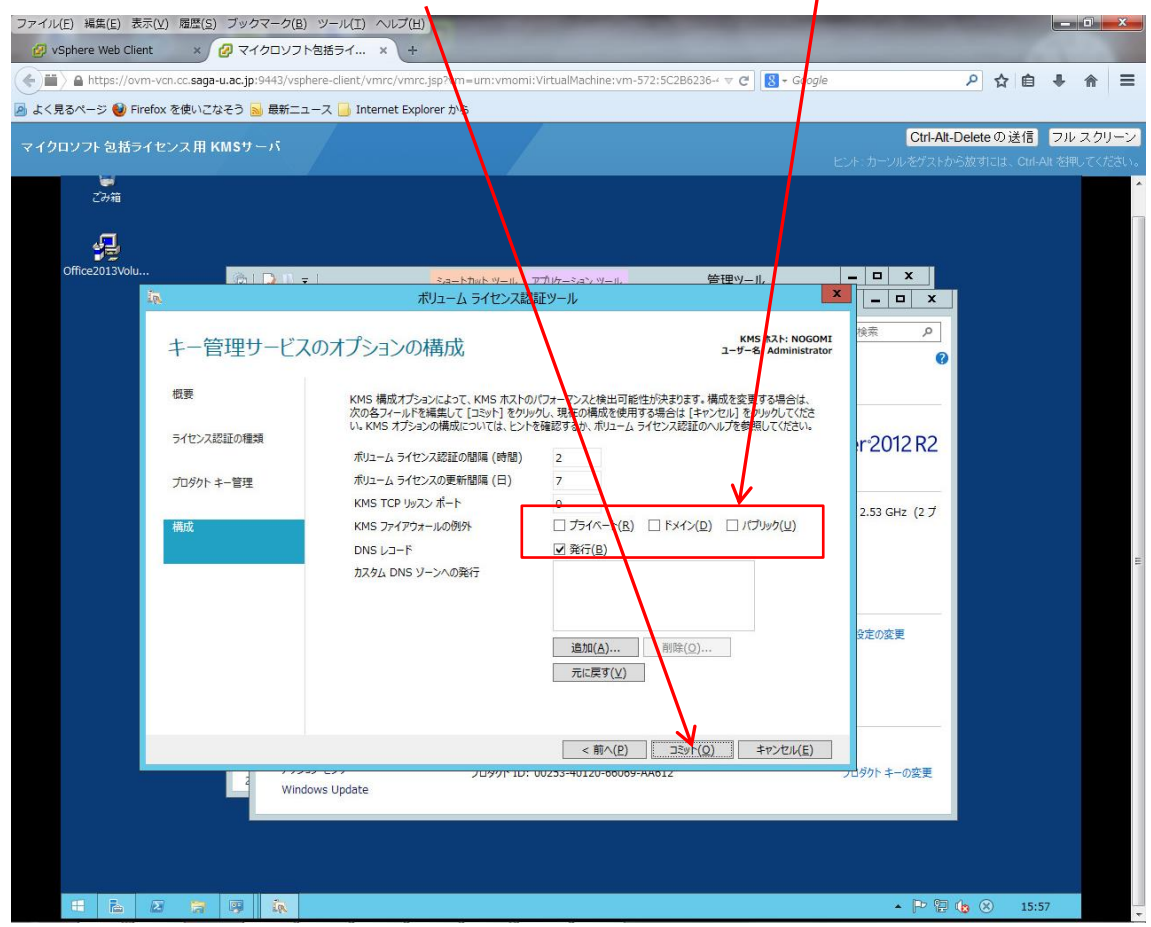

[構成が正常に完了しました] 画面で、[閉じる] をクリックし登録は完了します。

6.DNS への登録(例)

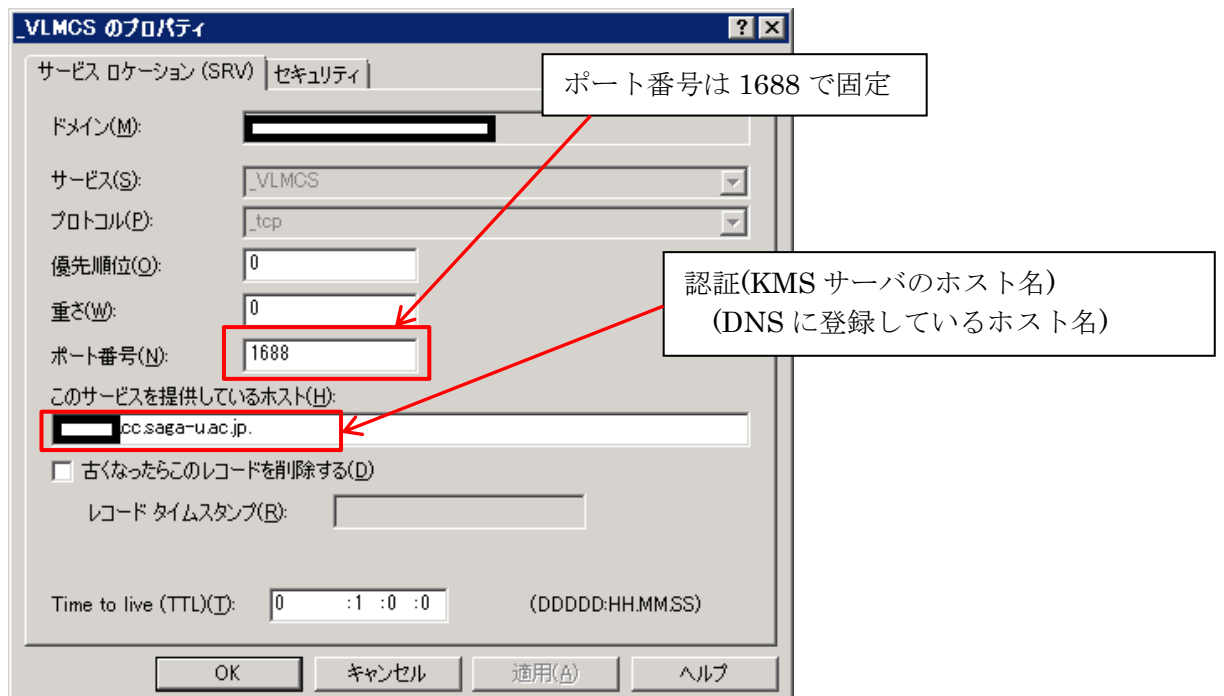

7. クライアントでの認証結果について

OS の認証結果

コマンドラインから slmgr /ato を入力すると正常であれば以下の表示されます。

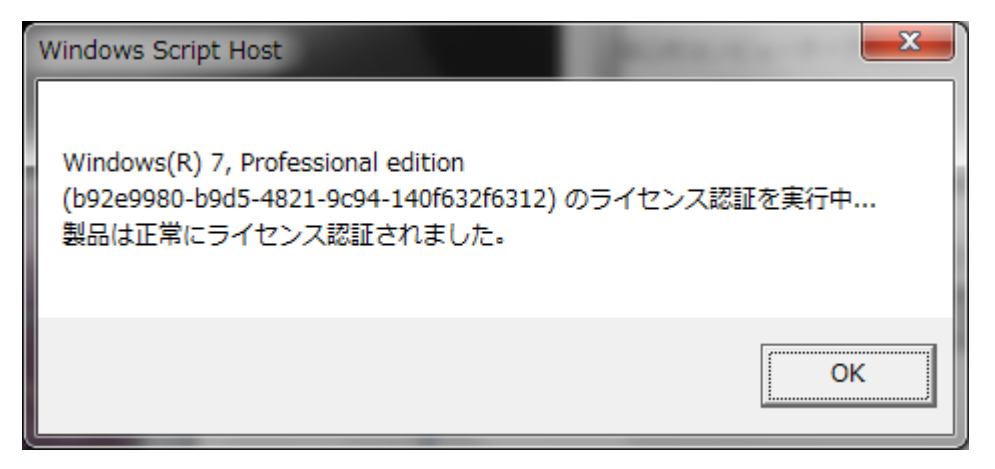

ライセンス認証サーバーで認証したクライアント数が 25 台以下の場合は、以下の表示になります。

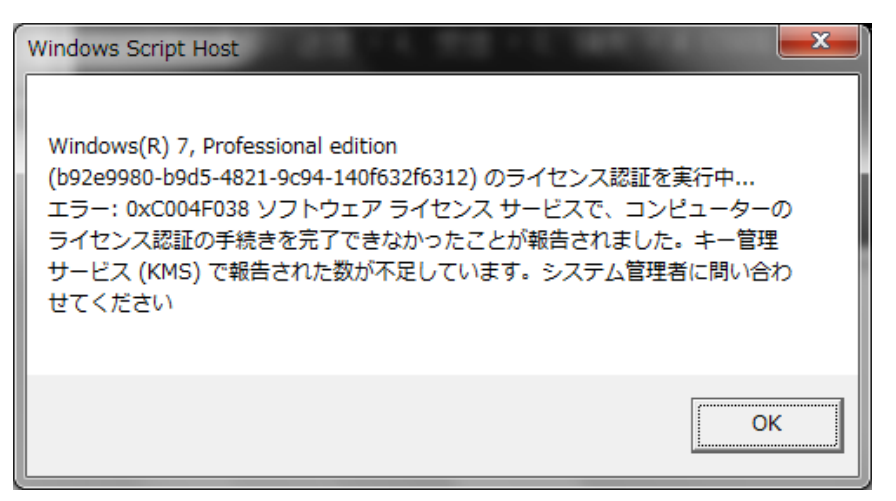

これ以外の表示の場合は、ライセンス認証が正常にできていませんので、以下の項目をクライアント (PC)側で確認してください。 また、認証を行うと最初の有効期限は、180 日でセットされます。

① 認証サーバーの設定ができていない。 コマンドプロンプトを管理者実行し、「slmgr /dlv」を実行し、登録 KMS コンピュータ名: \*\*\*\*\*.cc.saga-u.ac.jp:1688 と表示されているか確認

- ② ファイアウォールの設定の確認
	- キー管理サービスにチェックが入っていない。 |<br>ール → 許可されたプログラム ● ● ■ « Windows ファイアウ ▼ + + コントロール パネルの検索 ー<br>- ル経由の通信をプログラムに許可します 許可されたプログラノおよびボートを追加、変更、または削除するには、[設定の変更]をクリックします。 プログラムに通信を許可する危険性の詳細 ● 設定の変更(N) 許可されたプロクラムおよび機能(A): 名前  $\Box$  Wir  $\Box$  will  $\begin{array}{c} \square \\ \square \end{array}$ I⊠≢ --管理サービ<mark>フ</mark><br>172.3cm トロー  $\overline{\mathbf{v}}$  $\begin{array}{c} \n\blacksquare \quad \blacksquare \quad \blacksquare \end{array}$ □ コン・・フィッシーン<br>□ スケジュールされたリモート タスク管理  $\Box$ □ネットワーク プロジェクターへの接続  $\Box$  $\Box$ □パフォーマンス ログと誓告  $\Box$  $\Box$ | 詳細(<u>L</u>)... | 削除(M) | OK キャンセル
- ③ 各 OS に対応したライセンスのセットアップキーが誤っている。 以上のようなことが考えられます。

サーバー側での状態表示は、以下のようになります。

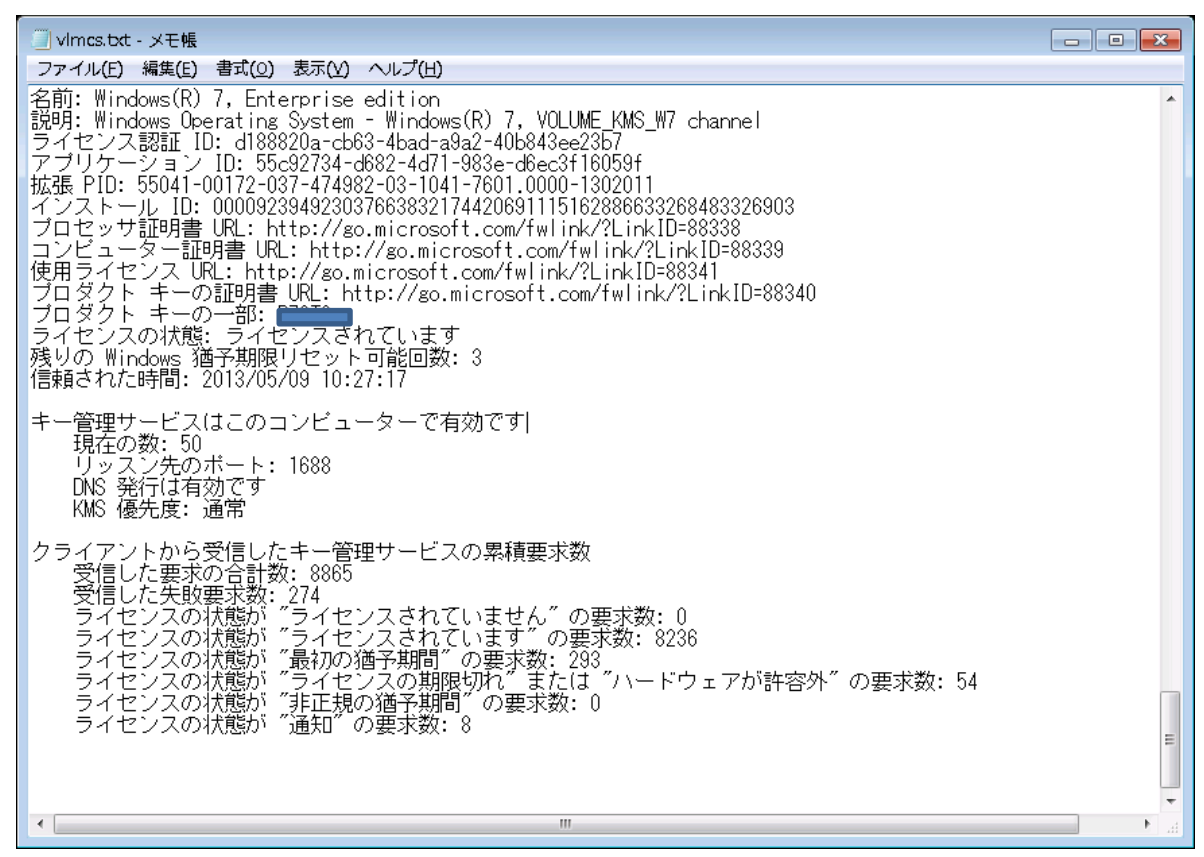

参考 ボリューム アクティベーションステップ バイ ステップ (Windows 8 および Windows Server 2012 対応) 日本マイクロソフト株式会社 発行 : 2012 年 10 月